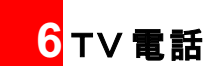

# はじめに

# TV電話中の画面について

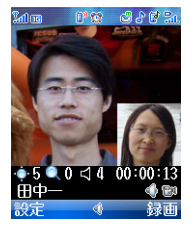

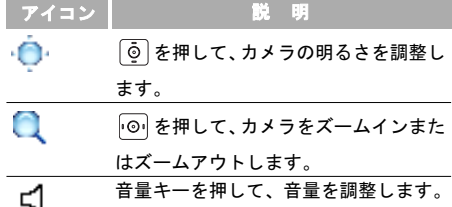

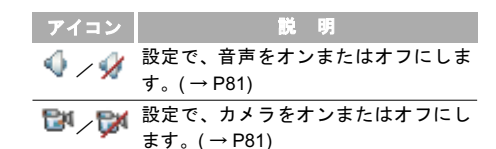

- ノ ( ) る押して、ハンズフリーまたは受話 器通話に切り替えます。( → P81)
	- <del>注</del> TV電話は、W-CDMA/HSDPAネットワーク でのみ実行できます。
		- TV 電話中は本機が熱を帯びる場合があり ますが、手で触れることのできる温度であ れば、異常ではありません。

# TV電話をかける

- 電話番号を入力します。
	- 番号キーで電話番号を入力します。
	- 【4】を押して、通話履歴から番号を選択します。  $($   $\rightarrow$  P<sub>52</sub>)

6<br>TV電話

# ■ TV 雷話を受ける

- 電話帳から番号を検索します。( → P73)
- 2 | を押してダイヤルします。
- 3 / 『を押して通話を終了します。

# TV電話を受ける

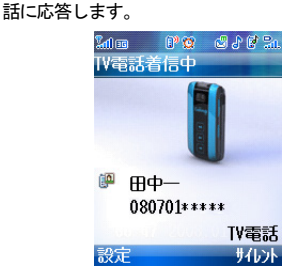

1 TV 電話が着信したら、 2 または ヽ を押して通

- 2 自分のカメラの映像を、相手に送信するかを選 択します。
	- はい・カメラ画像が送信されます。
- いいえ: 選択した代替画像が送信されます。
- <u>注</u> → 代替画像の設定。( → P85)
	- イヤホンマイクが接続されている場合は、 イヤホンマイクキーを押してTV電話に応答 したり、TV電話を終了することができます。
	- •「カメラ」の設定がオフになっている場合 は、手順 2 の確認画面が表示されません。  $($   $\rightarrow$  P84)
- 3 / へ を押して通話を終了します。

# TV電話中の基本的な操作 受話音量

- 1 側面の音量キーを押して、TV電話中の受話音量を 調整します。
- 注 通話中の受話音量のレベルは、お買い上げ 時では 4 です。

6<br>TV電話

TV 雷話中の基本的な操作

#### ハンズフリー/受話機通話

ハンズフリーまたは受話機通話に切り替えます。

1 通話中に(の)を押すと、ハンズフリーまたは受話 機通話に切り替えることができます。

## TV電話を保留する

保留にすると、相手側に音声が送信されなくなりま す。またカメラの映像も、あらかじめ設定した固定 画像が表示されます。( → P85)

- TV電話中に保留にするには いを押します。
- 2 TV電話を再開するには いを押します。

#### 音声のオン/オフ

こちらの音声を、相手に送信しないようにします。

- 1 「設定」>「音声オフ」を選択します。
- 通話を再開するには、「設定」>「音声オン」を 選択して (。) を押します。

#### 画面の切り替え

メイン画面とサブ画面の表示内容を、入れ替えます。

- 1 「設定」>「画面切替」を選択します。
	- 相手画像大·メイン画面に相手からの映像を、 サブ画面に、こちらの映像を表示します。
	- 自分画像大·メイン画面に こちらの映像を サブ画面に相手からの映像を表示します。

# $2$   $\odot$  を押します。

# カメラのオン/オフ

TV電話中に、こちらの映像の送信を中断/再開する ことができます。(→P85)

- ■1 こちらの映像の送信を中断するには、「設定」> 「カメラオフ」を選択します。
- ■2 こちらの映像の送信を再開するには、「設定」> 「カメラオン」を選択します。

6 T V 電 話

## TV 雷話中の基本的な操作

### アウトカメラ/インカメラ

相手に送信する映像を撮影するカメラを切り替えます。

- 1 撮影をアウトカメラにするには、「設定」>「ア ウトカメラ」を選択します。
- 2 撮影をインカメラにするには、「設定」>「イン カメラ」を選択します。

# ピクチャインピクチャ

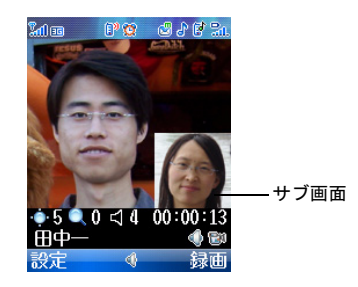

1 サブ画面をメイン画面のどの位置に表示するか を設定します。

- 1 TV電話中に、「設定」>「ピクチャインピクチャ」を 選択します。
	- オフ · サブ画面を表示しません。
	- 左上: サブ画面をメイン画面の左上に表示します。
	- 右上:サブ画面をメイン画面の右上に表示します。
	- 左下: サブ画面をメイン画面の左下に表示します。
	- 右下:サブ画面をメイン画面の右下に表示します。

### $2$   $\odot$  を押します。

画質

相手に送信する映像の画質を選択します。

- 1 TV電話中に、「設定」>「画質」を選択します。
	- 画質優先:動きが少ない場合に有効です。
	- 動き優先:動きが多い場合に有効です。

 $2$   $\odot$  を押します。

TV 電話設定

#### 録画

相手の映像を録画します。

- 録画を開始するには ヿ… を押します。
- $2$  録画を停止するには ータ押します。

★■ 録画した映像は、データフォルダの「動画」 に保存されます。

#### ファイルの再生

データフォルダに保存されている動画や画像を、相 手側で再生させることができます。

- ■1 「設定」>「ファイルの再生」を選択して「デー タフォルダ」にアクセスします。
- 2 再生したいファイルを選択します。
- $\boxed{3}$   $\boxed{\odot}$  を押します。
- 4 再生を中断するには、「設定」>「ファイルを閉 じる」を選択します。

## その他のアプリケーション

TV電話中に、電話帳、SMSまたは通話履歴を使用で きます。

- 1 通話中に、「設定」>「その他のアプリケーション」 を選択します。
	- 電話帳:「電話帳」画面に切り替えます。
	- SMS:「SMS」画面に切り替えます。
	- 通話履歴:「通話履歴」画面に切り替えます。  $($   $\rightarrow$  P50)

# ○ を押します。

# TV電話設定

「ピクチャインピクチャ」や「画面切替」、「画質」、 「カメラ」、「音声」、「音声モードで自動発信」、「送信 画像設定」、「自動応答」など、TV電話機能の設定を 変更できます。

### TV 電話設定

## ピクチャインピクチャ

- 1 「メインメニュー」>「設定」を選択します。
- ■■ 「TV 雷話」 >「ピクチャインピクチャ」を選択し ます。
- $\blacksquare$ 3 サブ画面を表示する位置を選択します。(→ P82)

#### 画面の切り替え

■1 「メインメニュー」>「設定」を選択します。

2 「TV電話」>「画面切替」を選択します。

■3 「相手画像大」または「自分画像大」を選択します。  $($   $\rightarrow$  P81)

■1 「メインメニュー」>「設定」を選択します。

- 2 「TV電話」>「画質」を選択します。
- 3 「画質優先」または「動き優先」を選択します。  $($   $\rightarrow$  P82)

## カメラ

- 1 「メインメニュー」>「設定」を選択します。
- **2 「TV電話」>「カメラ」を選択します。** 
	- オン: TV雷話に応答したとき、こちらの映像 を送信します。
	- オフ:TV 電話に応答したとき、映像の送信を 行わないよう設定します。(ご購入時は、オフ に設定されています。)

音声

- ■1 「メインメニュー」>「設定」を選択します。
- 2 「TV電話」>「音声」を選択します。
	- オン:TV電話に応答したとき、音声の送信を行い ます。(ご購入時は、オンに設定されています。)
	- オフ: TV電話に応答したとき、音声の送信を 行いません。

6 T V 電 話

画質

### TV 電話設定

## 音声モードで自動発信

- 1 「メインメニュー」>「設定」を選択します。
- 「TV電話」>「音声モードで自動発信」を選択し ます。
	- オン·音声モードでの自動発信を有効にしま す。相手の電話機が TV 電話に対応していない 場合は、自動的に音声発信を行います。
	- オフ:自動発信を行いません。

### 送信画像設定

- ■1 「メインメニュー」>「設定」を選択します。
- 2 「TV電話」>「送信画像設定」を選択します。
	- 画像の選択:データフォルダから画像を選択し ます。
	- デフォルト画像を使用:お買い上げ時に設定さ れている画像を使用します。
- 3 「画像の選択」を選択した場合は、「データフォ ルダ」で画像を選択して (。) を押します。

#### 自動応答

- 1 「メインメニュー」>「設定」を選択します。
- 2 「TV電話」>「自動応答」を選択します。
	- オン:自動応答機能を有効にします。TV電話の 着信を受けると、5秒後に自動的に応答します。
	- オフ · 自動応答機能をオフにします。

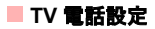